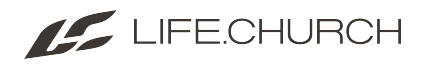

## **Adding Volunteers and Student Leaders to a Serving Group**

This article is how to add a volunteer to a serving group so they can check-in

 $\Box$  Click to copy

## **1. Find the Check-In Group**

Click the **Check-In** Icon and select **Check-In Groups** 

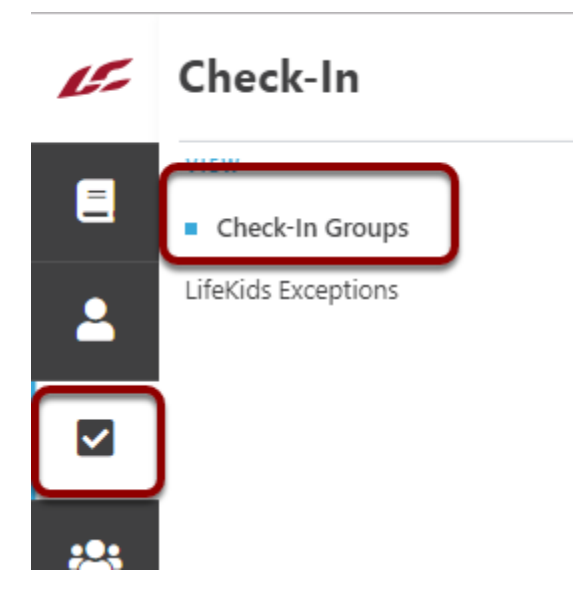

- 1. Expand the **Volunteer** group.
- 2. Expand the **Campus** where the volunteer will be serving.
- 3. Expand the **Ministry** where the volunteer will be serving.
- 4. Select the **Role** where they will be serving.

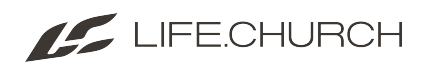

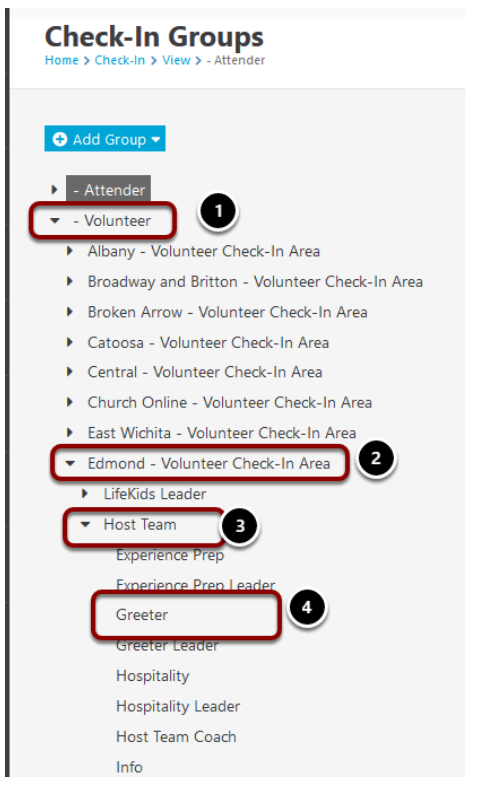

Click the + to add a new person.

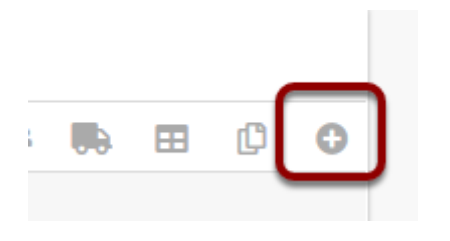

Search for and select the individual.

Click the radio button next to the correct person.

Click Select

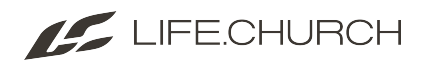

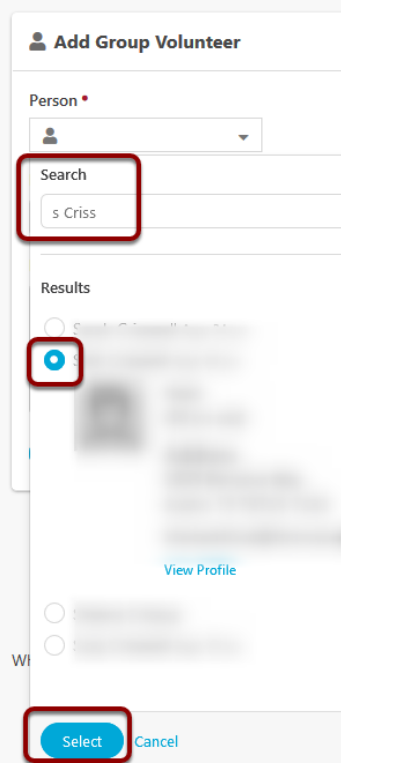

If this person doesn't have the correct permissions to be in this group, you will be notified by a red **Status Not Met.** And you will not be allowed to add this person to the group.

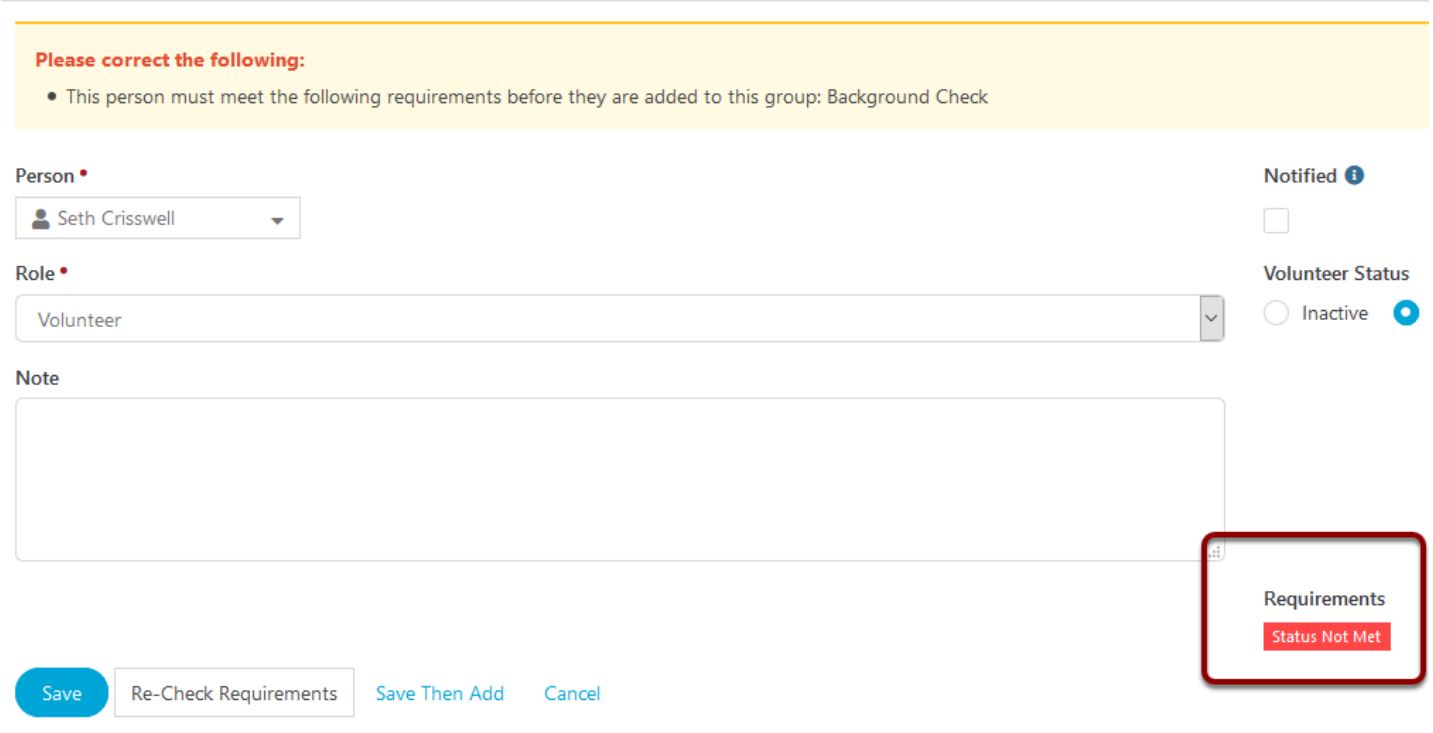

Cancel this transaction.

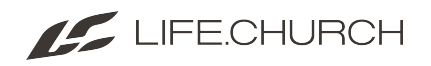

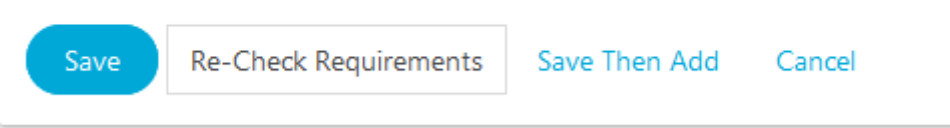

Search for another person to add.

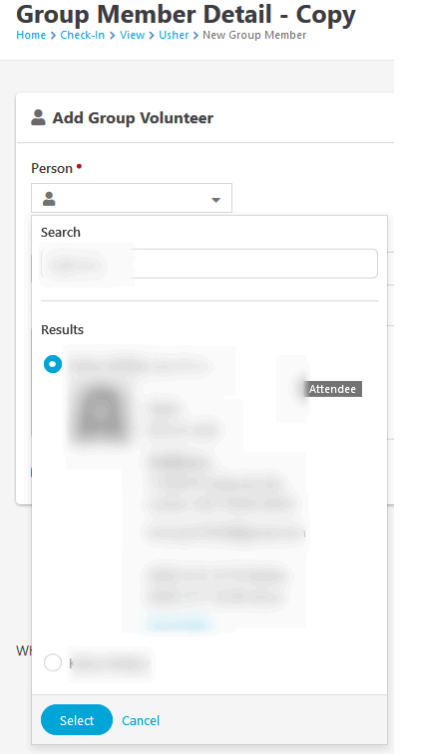

If this person has met all the requirements.

Make sure the **Role** says **Volunteer** 

The **Requirements** will have a green **Approved** tag.

Click **Save** to complete.

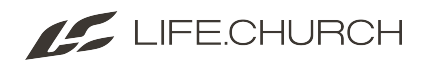

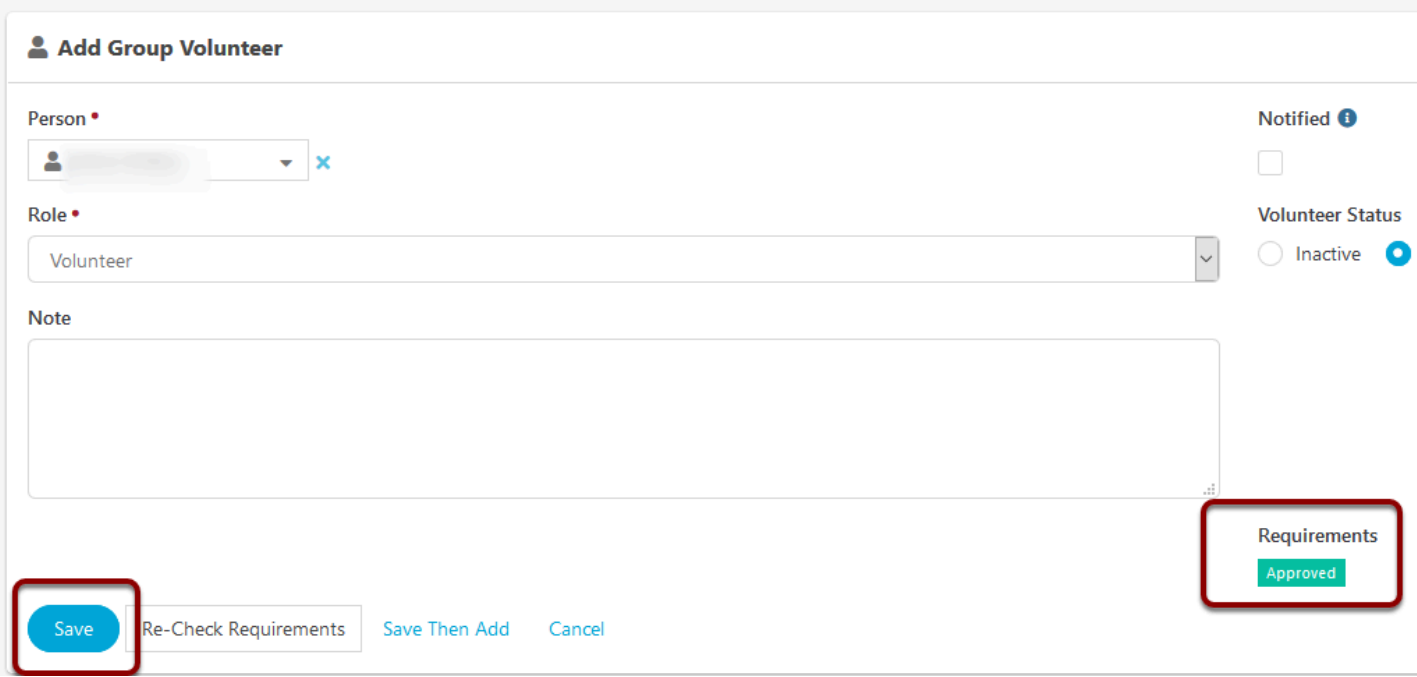

## **2. Adding Student Leaders to a serving group.**

Follow the steps above to search for your **MS - Student Leader** or **Student Leader.** 

Change **Role** to Student Leader so the requirements will adjust.

## Click **Save**

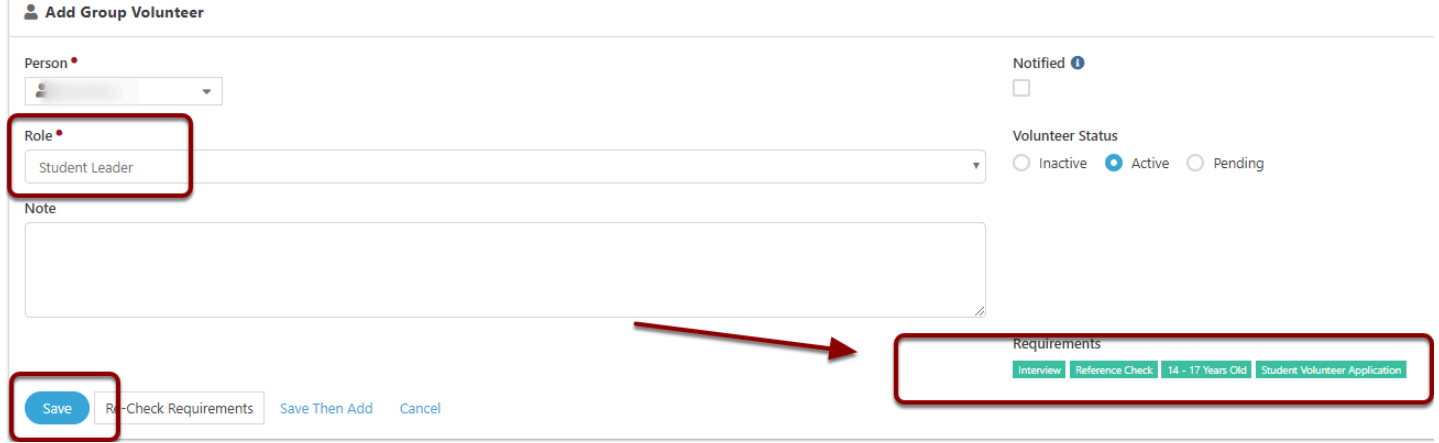